## **How to update your cell phone number in myKC**

Go to http://myKC.kish.edu and login

Locate your **Applications** box on myKC. On a desktop, it is on the right-side column. On mobile devices, you will need to scroll under Events to find it. Click on **Kishwaukee College Self-Service**. A new tab will open.

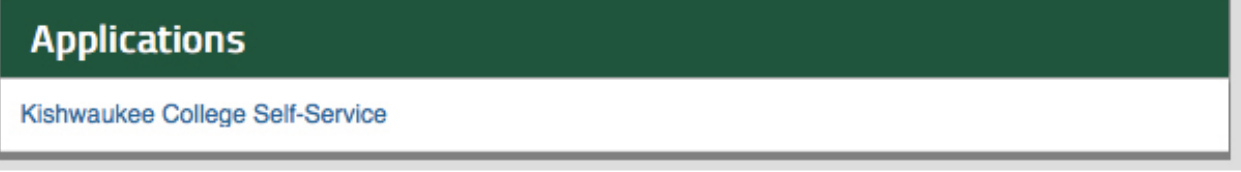

On a desktop, In the upper right hand corner, click on your **username** and then click on **User Profile**. On mobile devices, it is the **little person icon**.

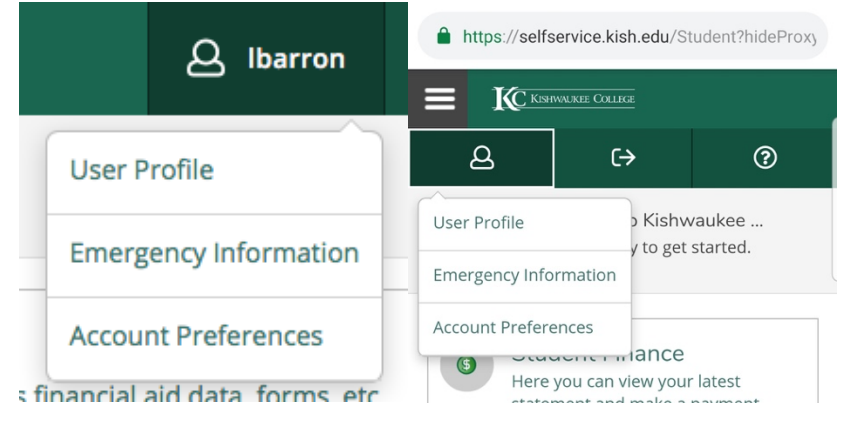

In the third option, **Phone Numbers**, add your cell phone number to the list. It will need to be listed as **Type: Cell Phone**. It will add in the hyphens automatically. Click on **Add Phone**.

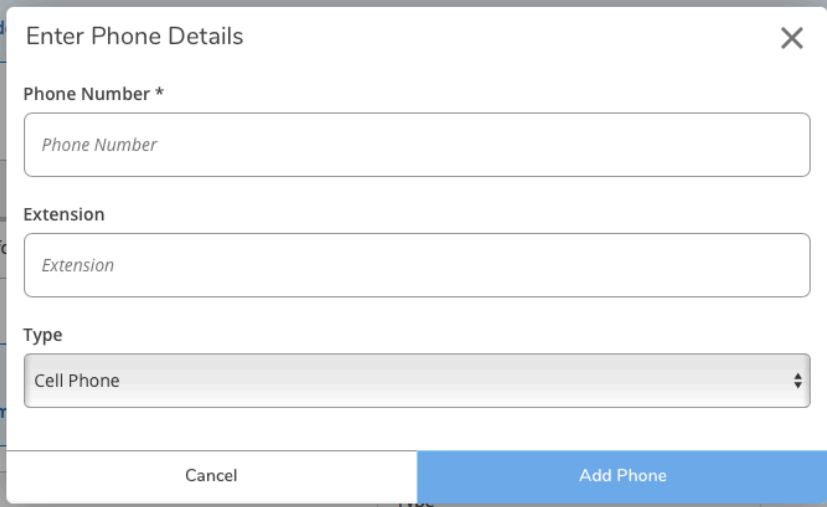

Your number is now added and you will be signed up for text alerts from Kishwaukee College.